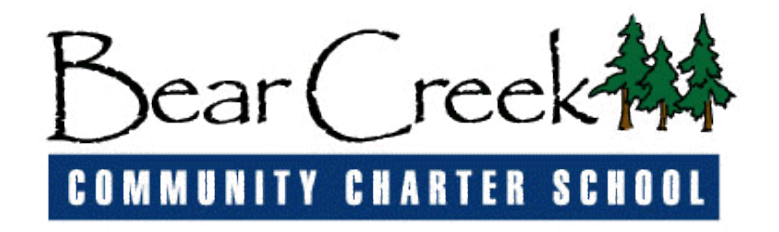

## **Creating your Single Sign-On Account for the PowerSchool Parent Portal**

Parent Portal is a secure web application for parents to check their child's grades and attendance online, as well as request weekly or bi-weekly e-mail alerts regarding their child's grades. This is an upgraded application that allows parents with multiple children/students to have a single login and password.

**This replaces all previous Parent Portal logins and passwords so please take the time to create an account and log into the application and set your preferences by following these step-buy-step instructions.** Please keep your login and password confidential.

- 1. Go to [http://www.bearcreekschool.com](http://www.bearcreekschool.com/) and click on the "**Parent Portal**" link at the top of the page.
- 2. Click the **Create Account** tab is shown below:

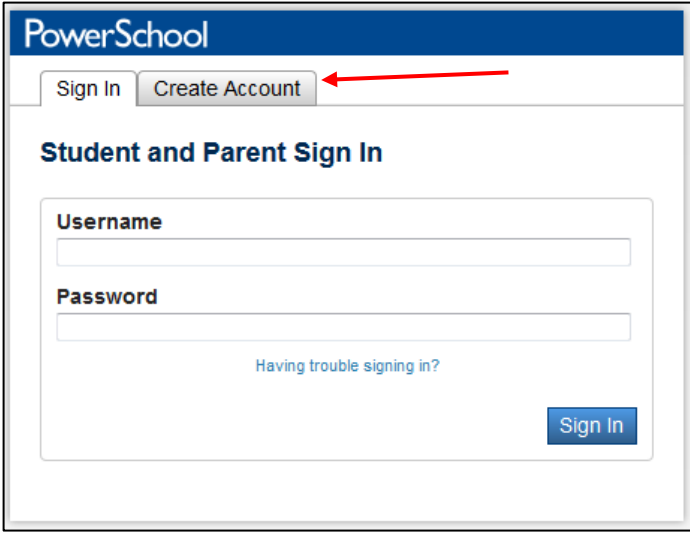

3. After you click the tab, click on the "Create Account" button as shown below:

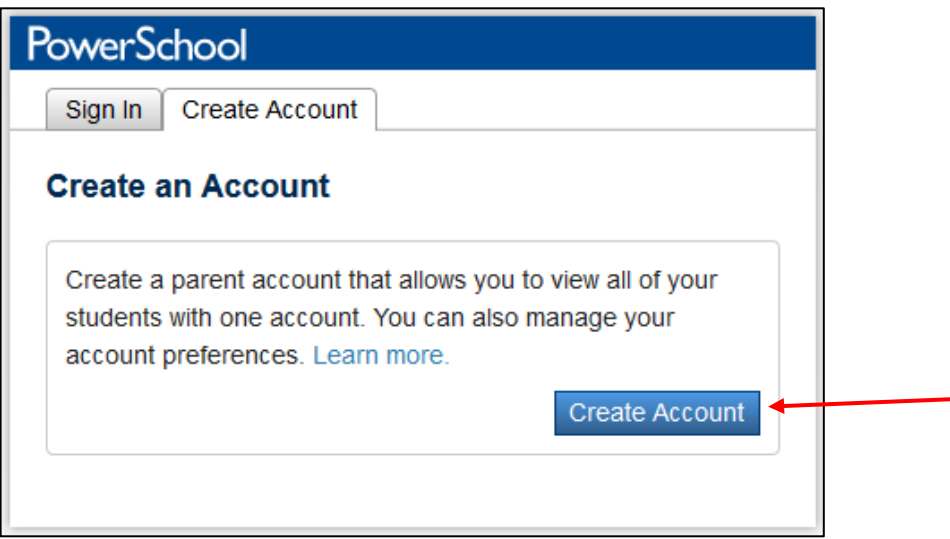

4. A new page will appear for you to create your new account. Under the **Create Parent Account** section, you will need to fill in your first and last name, e-mail address, and a username and password you would like to create. Please remember and write down the username and password you create as you will use this to access your child's grades.

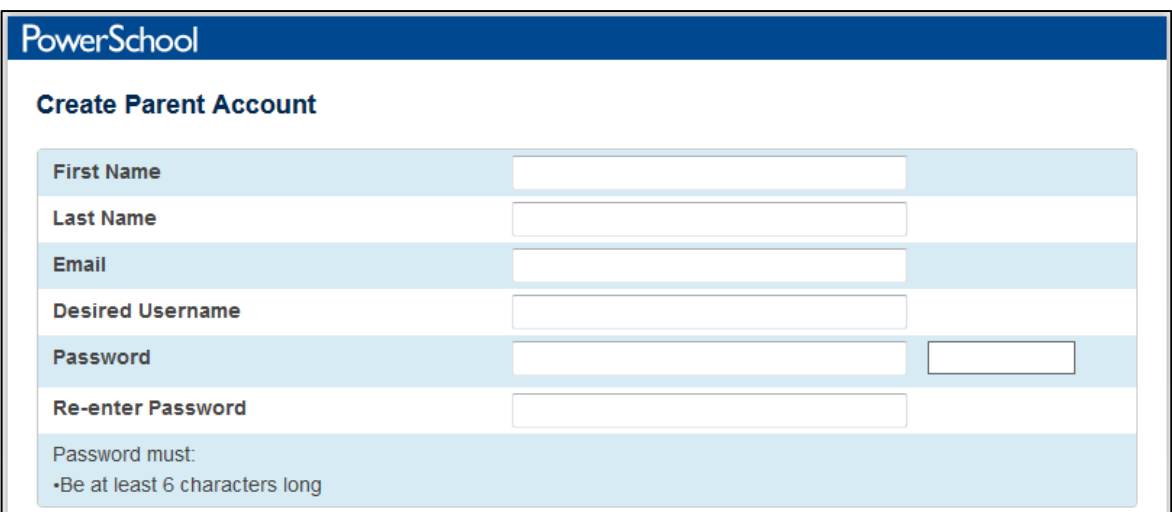

5. Under the **Link Students to Account section**, enter your students' name, access ID, access password, and relationship. Repeat this step for each child attending Bear Creek Community Charter School. The Access ID and Access password is listed in Step 6 of this guide and must be typed exactly as shown.

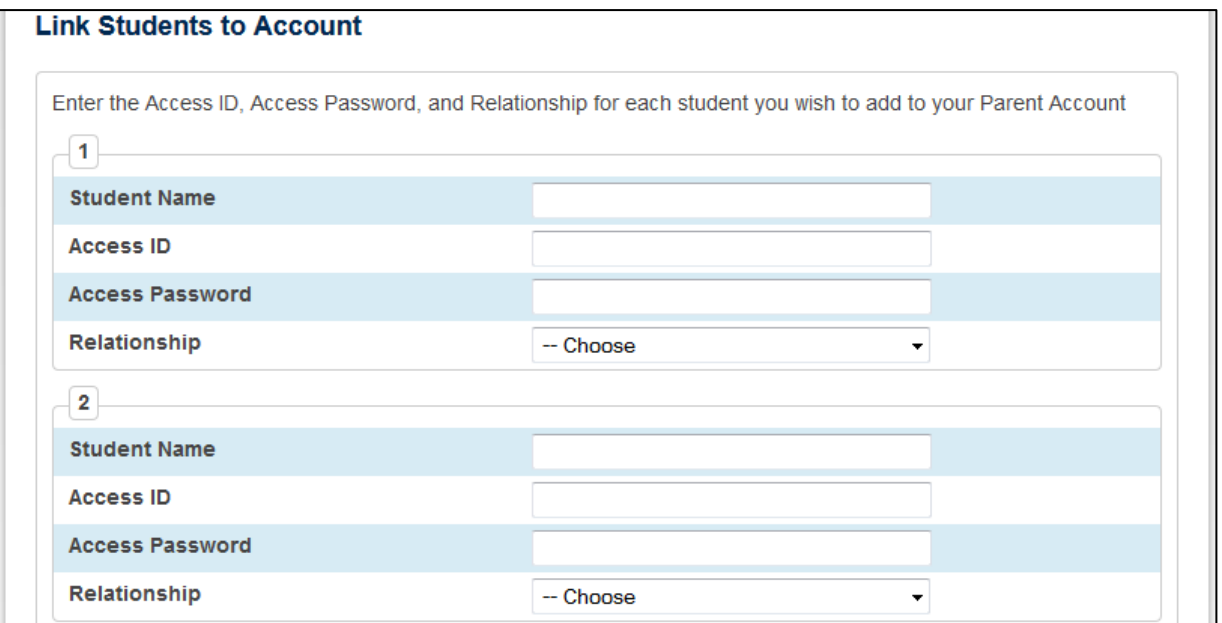

## 6. **Student Name**:

**Access ID**: *Please contact the main office for this information* **Access Password**: *Please contact the main office for this information* 7. After you enter all of your information, press enter at the bottom of the page. You will receive a message that your account was created successfully. You can login with the username and password you created in Step 4.

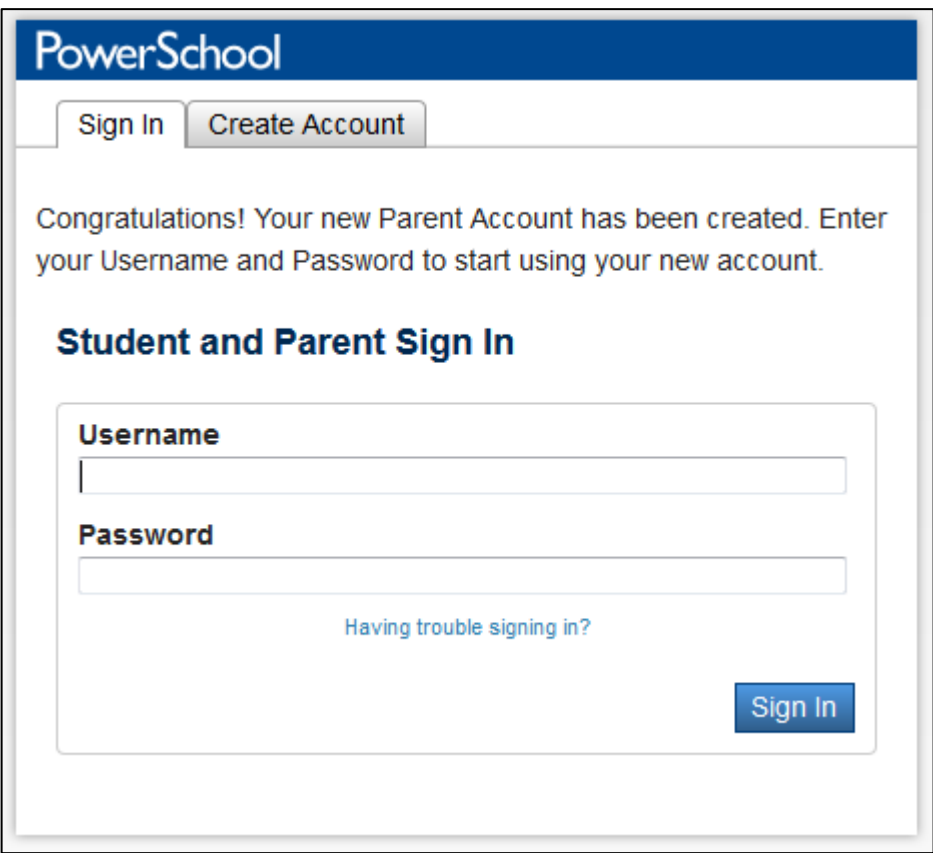

8. When you log in with your account, each of your students will have a tab in which you can view their individual information. The student you are currently viewing will be highlighted.

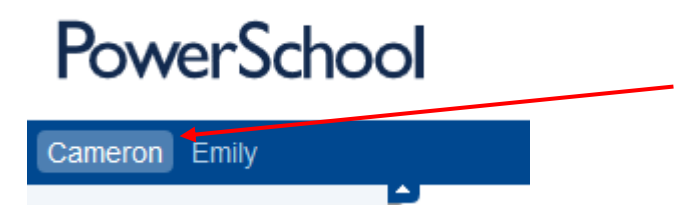

9. You can also access your students' grades, attendance history, and setup email notifications by clicking on the appropriate link as indicated below:

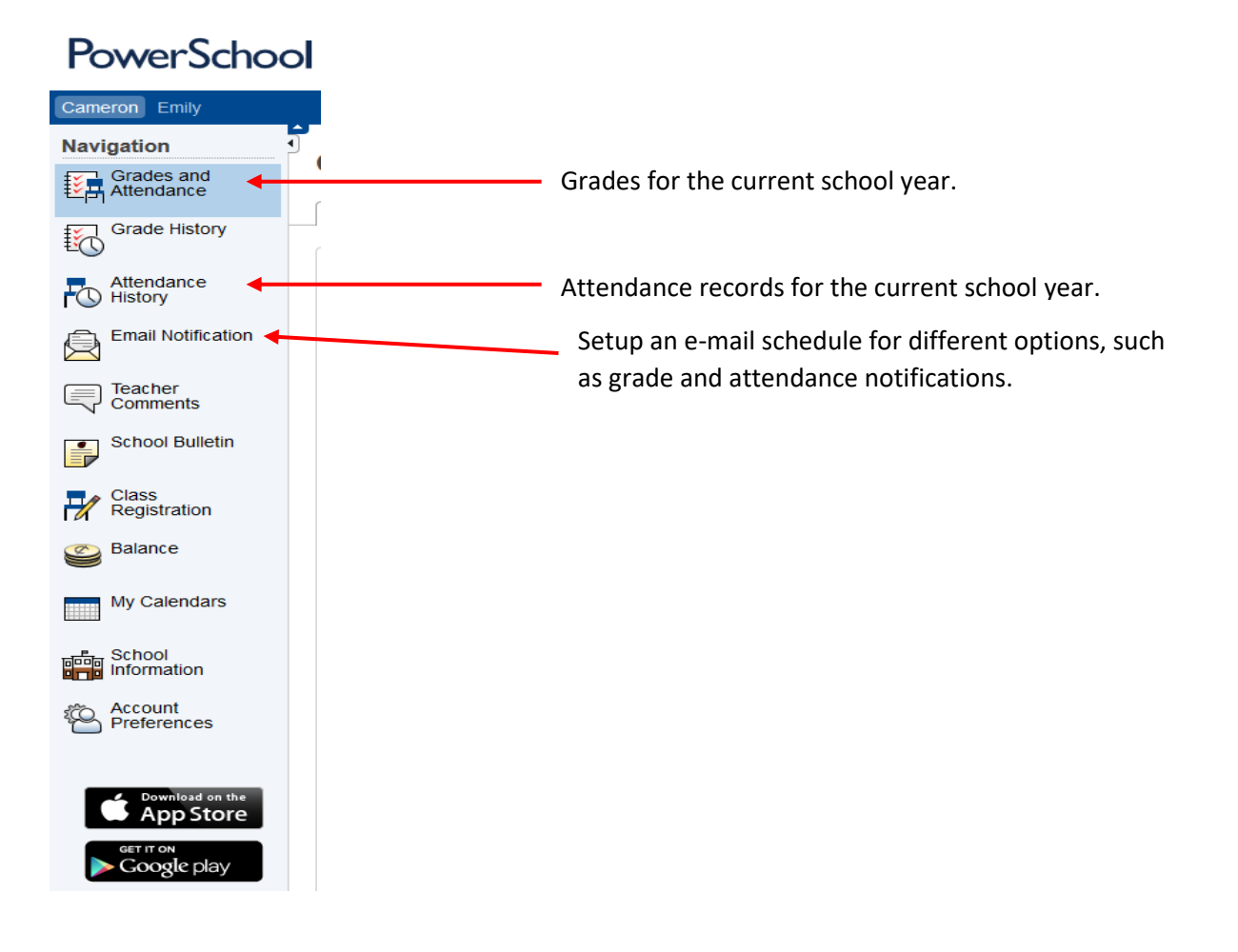